# ÖVERFÖRING TILL UTFODRINGSUTRUSTNING

### **De Laval**

- Gamla Handdatorn
- Handdator Workabout
- Direkt till vagn
- Alpro 4.x samt 5.x
- Alpro 6.x

Uppdaterad 2017-05-30 Hans Lindberg, Växa Sverige

# **INNEHÅLLSFÖRTECKNING**

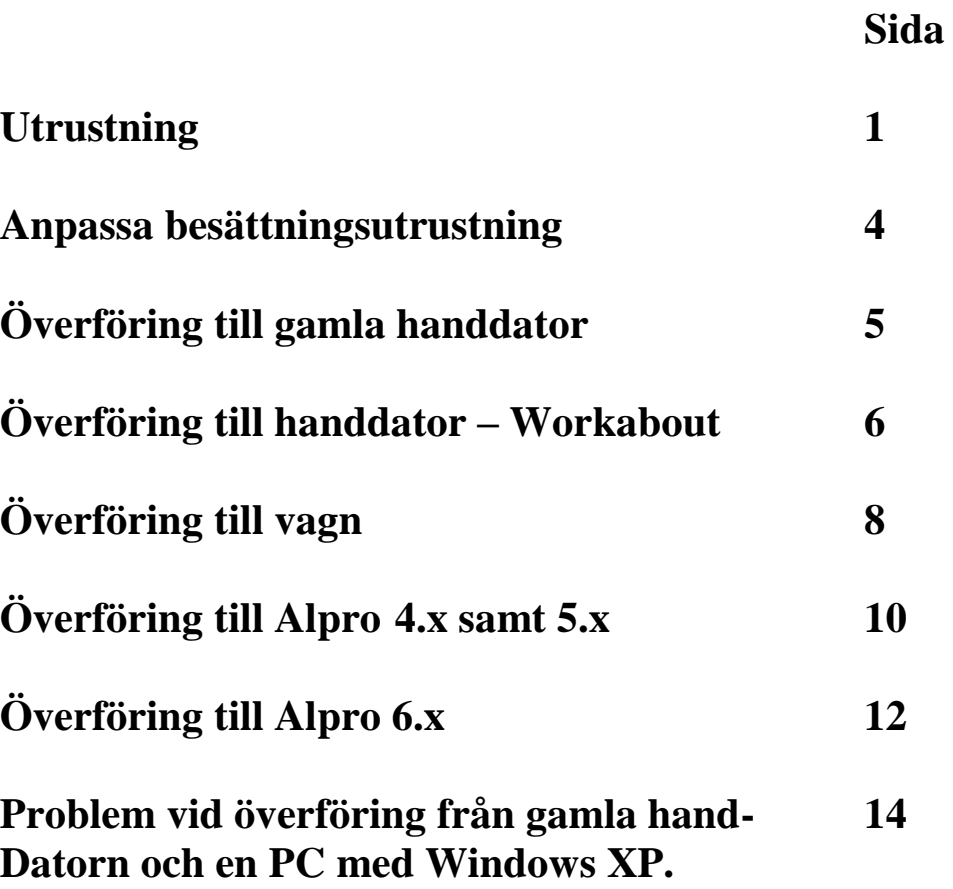

### **Utrustning**

För att klara överföring till utfodringsutrustningar behöver man lite olika pinaler beroende på vad man skall föra över till. Följande gäller:

#### **Om Datorn saknar fast kommunikationsport**

- 1 st expresskort (Express card/34) Beställs från Konetsupporten 010-47 10 610.

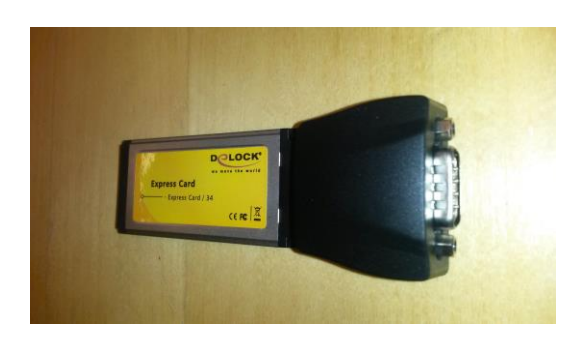

#### **Överföring till gamla handdatorn**

- 1 st övergång 9-polig hona (kan bara placeras på ett ställe på PC´n) till 25-polig hane (passar bondens utrustning)

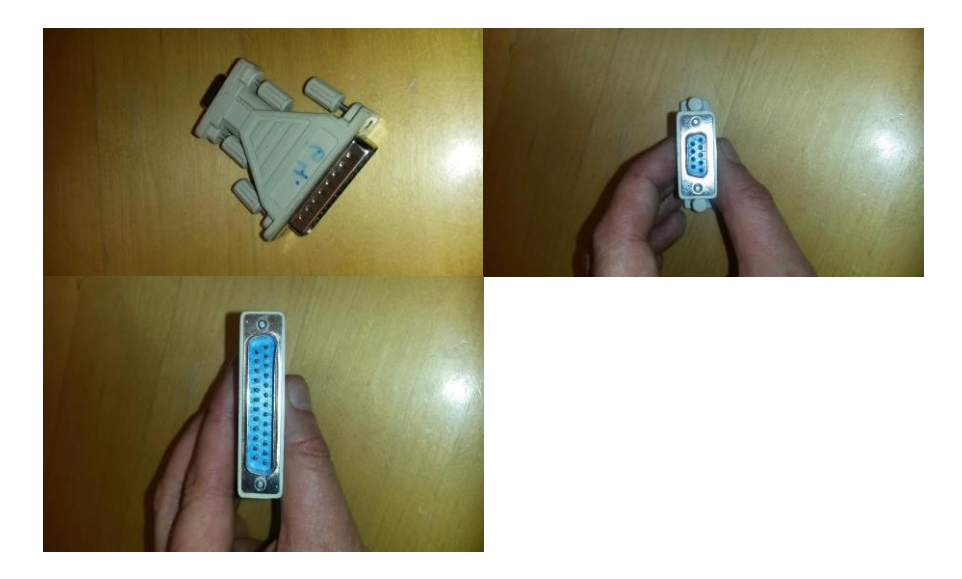

#### **Överföring till nya handdatorn - Workabout**

- 1 st modemkabel, 9-polig hona (i PC´n) 9-polig hona (i Workabout)

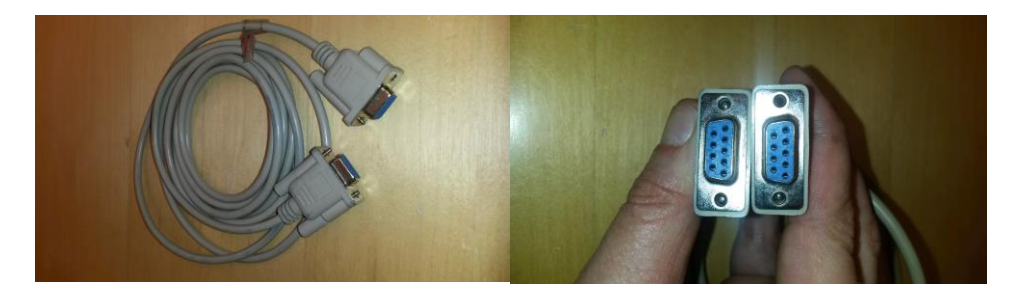

#### **Överföring direkt till vagn**

- 1 st kabel, 9-polig hona (i PC´n) rund 3-polig hane. Denna kabel passar nyare Alfa-vagnar och är vanligast.

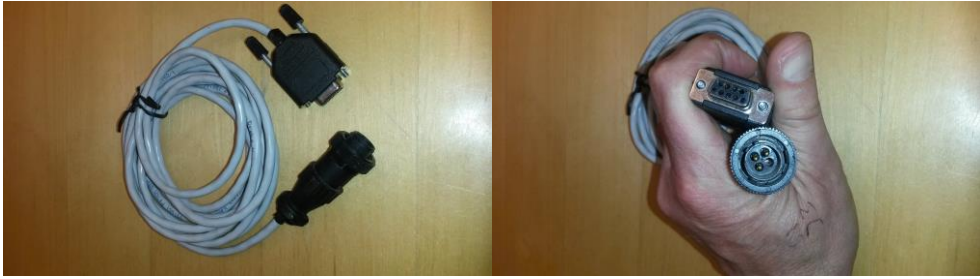

**eller**

- 1 st kabel, 9-polig hona (i PC´n) rund 4-polig hane. Denna kabel passar äldre, ofta blå Alfa-vagnar och är mindre vanlig.

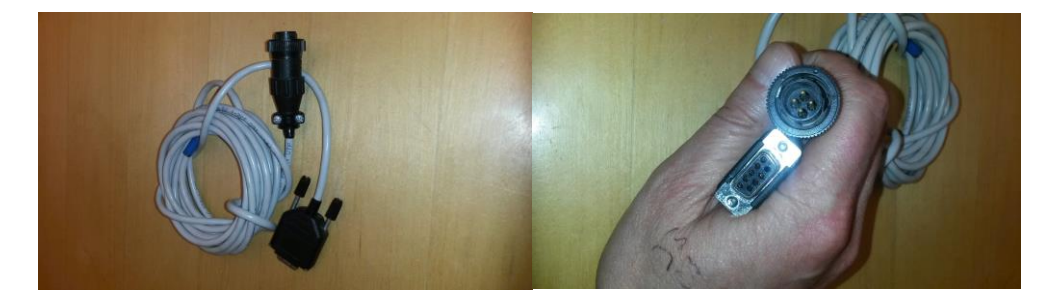

#### **Överföring till Alpro, 4.x, 5.x, 6.x**

- 1 st modemkabel, 9-polig hona (i PC´n) 9-polig hona (i Alpro)

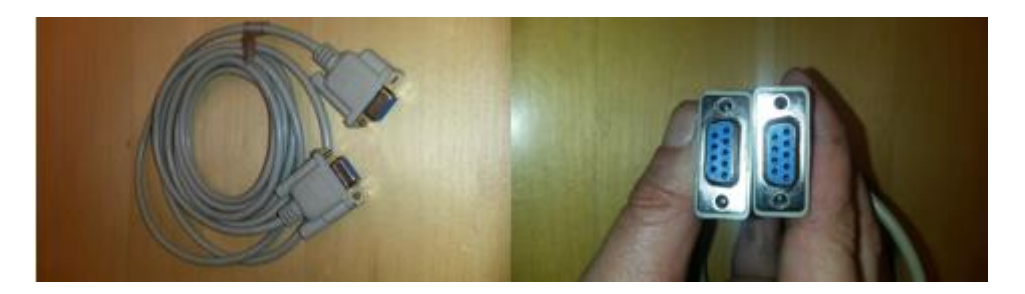

**Överföring till Alpro 6.x**

*Vid överföring till Alpro 6.x behövs dessutom pc-programmen Alpro Sync 6.22 samt Alpro Windows 6.22 eller senare versioner*

*Om lantbrukaren har en Alpro som är kopplad till gårdsdator med Alpro sync så kan man också använda sig av ISO-exchange som överföringsmetod (Se manual för ISO-exchange). Man behöver då en USB-sticka med indikator (lampa som visar kommunikation till stickan.*

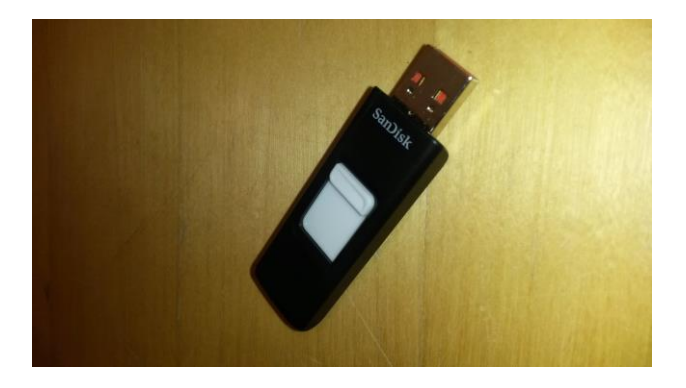

## **ANPASSA BESÄTTNINGSUTRUSTNING**

## *LÄS HELA STYCKET VID VARJE PUNKT INNAN DU GÖR NÅGOT. LÄS HELA INSTRUKTIONEN INNAN DU SÄTTER IGÅNG !*

- 1. Gå in i **inställningar - utfodringsutrustning**. Om den utrustning som används i besättningen saknas i fönstret "installerad utfodringsutrustning" klickar du på "lägg till" och väljer önskad utrustning. Markera därefter den utrustning som är aktuell i besättningen under "installerad utfodringsutrustning" och klicka på plustecknet. Den valda utrustningen skall nu finnas i fönstret "besättningens utfodringsutrustning". De utrustningar som Du har "lagt till" kommer att synas nästa gång Du anpassar besättning.
- 2. Gå in på **inställningar- periodavslut** och kolla att sista alternativet är markerat. "Senast utfodrad giva". Detta får till resultat att även om du hämtar in summaregister, så redovisas den giva som är aktuell för dagen i foderstatsberäkningen - då vet du lättare utgångsläget för dina foderstatsberäkningar.
- 3. Gå in i **inställningar - foderstatsgrupper - foder** och ange generella öknings/ minskningstakter för de fodermedel som utfodras med vagn. Fråga bonden vad han önskar, eller diskutera igenom vad som är lämpligt. **OBS !** För närvarande saknar detta betydelse vid överföring till ALPRO - de inställningar som ligger i Alpro kan man inte påverka med hjälp av PC. Det kan ändå vara lämpligt att lägga in Alprons värden, för då kan man vid uppdateringen se vilka effekter foderstatsförändringarna kommer att få i praktiken.
- 4. Gå in i **funktioner - utfodringsutrustning eller periodavslut** (beroende på vilket läge ni befinner er i). Ange i vilket fack eller i vilken skruv (gäller för foderstationer) respektive foder finns. Här är det nödvändigt att fråga bonden. När detta skall göras under periodavslutet måste ni först trycka på knappen "hämta"
- 5. De inställningar Du nu har gjort kommer att ligga kvar i framtiden, så detta behöver bara göras en gång.

Lycka till

# **ÖVERFÖRING TILL GAMLA HANDDATORN**

### *LÄS HELA STYCKET VID VARJE PUNKT INNAN DU GÖR NÅGOT. LÄS HELA INSTRUKTIONEN INNAN DU SÄTTER IGÅNG !*

**OBS ! Bonden måste hämta aktuella uppgifter från vagnen till handdator innan Du kan hämta uppgifter från handdator till PC. Överföringen till datorer med Windows XP, kan vara behäftad med problem. Se instruktion på sidan 11.**

- 1. Uppdatera som vanligt och välj att göra periodavslut.
- 2. Gå in i periodavslutet. Klicka på "Hämta". Dialogrutan UTFODRINGSUTRUSTNING kommer fram.
- 3. Kolla att alternativet "Hämta summagivor" nere till vänster är markerat. Om ni vill hämta platsnummer skall också "platsnummer" vara markerat. **OBS !** Om ni hämtar uppgifter för första gången med Indram 3.d skall ni välja "hämta fodergivor" . När hämtningen är slutförd kan ni ställa om till "Hämta summagivor".
- 4. Klicka på "hämta". Klicka på symbolen för handdator. Följ instruktionerna på skärmen. Härefter styr ni funktionerna från handdator. På handdatorn skall ni nu välja "**till pc**".
- 5. När överföringen är klar trycker Du Q och därefter Y. Uppgifterna läses in. Gör klart periodavslutet som vanligt.
- 6. Räkna foderstaten.
- 7. Klicka på utfodringsutrustningens foderuppgifter och välj "Uppdatera alla". Bläddra därefter igenom korna och kolla att allt ser bra ut. (Alternativt kan man Uppdatera en och en vartefter man räknar igenom korna och kolla läget direkt. Om man väljer det första alternativet, är det lämpligt att man för anteckning om "speciella kor" under beräkningens gång. Då kan man titta extra noga på dessa vid uppdateringen.
- 8. Gå in i **funktioner-utfodringsutrustning**. Kolla att "nollställ summagivor" är markerad längst ned till vänster.
- 9. Klicka på "sänd". Följ instruktionerna på skärmen. **Och då menar jag att Du skall följa instruktionerna på skärmen.** Ni skall nämligen i första steget ytterligare en gång sända **till PC** från handdatorn. När detta är klart skall ni hämta **från pc.** Allt styrs från handatorn men ni får löpande instruktioner på skärmen.
- 10. Kolla när överföringen är klar att givorna har gått in i handdatorn. Varje ko har flera sidor i handdatorn. Byt sida med piltangenter. Enkel manual för handdatorn finns på framsidan av densamma. Nu kan bonden leverera uppgifter från handdator till vagn.

# **ÖVERFÖRING TILL NYA HANDDATORN (WORKABOUT)**

## *LÄS HELA STYCKET VID VARJE PUNKT INNAN DU GÖR NÅGOT. LÄS HELA INSTRUKTIONEN INNAN DU SÄTTER IGÅNG !*

**OBS ! Bonden måste hämta aktuella uppgifter från vagnen till handdator innan Du kan hämta uppgifter från handdator till PC.**

**Kolla med lantbrukaren om han för över mellan vagnen med eller utan kabel.**

**Om överföring sker med kabel skall ni i Individram välja den vagn han har med tillägget "Workabout". Har han en FeedMaster 4 foder så väljer ni alternativet "FeedMaster 4 foder workabout".**

**Om överföringen sker med Infrarött ljus till vagnen skall ni alltid välja alternativet "Fodervagn Workabout IR"**

- 1. Uppdatera som vanligt och välj att göra periodavslut.
- 2. Gå in i periodavslutet. Klicka på "Hämta". Dialogrutan UTFODRINGSUTRUSTNING kommer fram.
- 3. Kolla att alternativet "Hämta summagivor" nere till vänster är markerat. Om ni vill hämta platsnummer skall också "platsnummer" vara markerat. **OBS !** Om ni hämtar uppgifter för första gången med Indram skall ni välja "hämta fodergivor" . När hämtningen är slutförd kan ni ställa om till "Hämta summagivor".
- 4. Slå på handdatorn och tryck meny. Välj <3> sedan <2> "PC-kommunikation". Klicka på "hämta" på din pc och följ instruktionerna. Hela processen sköts härefter från din pc och du behöver inte fundera på någonting. Överföringen är exakt som till vagnar eller ALPRO.
- 5. Räkna foderstaten.
- 6. Klicka på utfodringsutrustningens foderuppgifter och välj "Uppdatera alla". Bläddra därefter igenom korna och kolla att allt ser bra ut. (Alternativt kan man Uppdatera en och en vartefter man räknar igenom korna och kolla läget direkt. Om man väljer det första alternativet, är det lämpligt att man för anteckning om "speciella kor" under beräkningens gång. Då kan man titta extra noga på dessa vid uppdateringen.
- 7. Gå in i **funktioner-utfodringsutrustning**. Kolla att "nollställ summagivor" är markerad längst ned till vänster samt att "fodergivor" är markerad lite längre till höger.
- 8. Slå på handdatorn och tryck meny. Välj <3> sedan <2> "PC-kommunikation".
- 9. Klicka på "sänd". Följ instruktionerna på skärmen.
- 10. Kolla när överföringen är klar att givorna har gått in i handdatorn. Du hittar kor genom att på handdatorn pila dig till korutan, skriv därefter aktuellt konummer och tryck enter.

# **ÖVERFÖRING TILL VAGN**

#### **LÄS HELA STYCKET VID VARJE PUNKT INNAN DU GÖR NÅGOT. LÄS HELA**

**INSTRUKTIONEN INNAN DU SÄTTER IGÅNG !** 

*Om man inte vet vilken vagn det är frågan om kan man på den gamla blå vagnen kolla datorns märkning på insidan av skåpet. Där står om det är en 8K eller 16K-dator. På nyare, rostfria, vagnar kan man genom att trycka meny <7> kolla vilken vagn det är frågan om. Följande gäller då:*

- **AL15 - FeedMaster 4 foder**
- **AL30 - FeedCar Compact 4 foder**
- **AL31 - FeedMAster/CombiMAster 6 foder**
- **AL32 - EnsiMaster 6 Foder**

**Oavsett hur många fickor eller foder lantbrukaren har i sin vagn så måste ni välja den datortyp som vagnen anger i individram annars får Ni ett felmeddelande om felaktig vagntyp.**

**På nyare vagnar måste man dessutom ställa in inställningar för kommunikation på vagnen gör så här:**

**Tryck meny <6> och sedan <4> "inställningar" – där skall stå följande:**

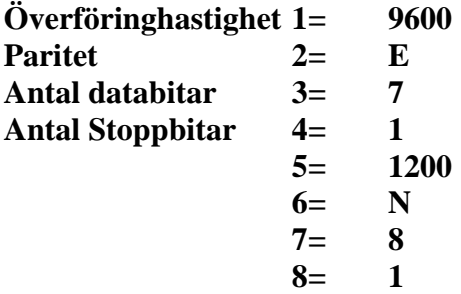

- 1. Uppdatera som vanligt och välj att göra periodavslut.
- 2. Gå in i periodavslutet. Klicka på "Hämta". Dialogrutan UTFODRINGSUTRUSTNING kommer fram.
- 3. Kolla att alternativet "Hämta summagivor" nere till vänster är markerat. Om ni vill hämta platsnummer skall också "platsnummer" vara markerat. **OBS !** Om ni hämtar uppgifter för första gången med Indram2.2 skall ni välja "hämta fodergivor" . När hämtningen är slutförd kan ni ställa om till "Hämta summagivor".
- 4. Klicka på "hämta". Klicka på symbolen för dataskåp. Vid hämtning direkt från vagn styrs allting från Din PC. Följ instruktionerna på skärmen.

HL/Växa Sverige/2017-05-30 8

- 5. När överföringen är klar läses uppgifterna in. Gör klart periodavslutet som vanligt.
- 6. Räkna foderstaten.
- 7. Klicka på utfodringsutrustningens foderuppgifter och välj "Uppdatera alla". Bläddra därefter igenom korna och kolla att allt ser bra ut. (Alternativt kan man Uppdatera en och en vartefter man räknar igenom korna och kolla läget direkt. Om man väljer det första alternativet, är det lämpligt att man för anteckning om "speciella kor" under beräkningens gång. Då kan man titta extra noga på dessa vid uppdateringen.
- 8. Gå in i **funktioner-utfodringsutrustning**. Kolla att "nollställ summagivor" är markerad längst ned till vänster.
- 9. Klicka på "sänd" och klicka på symbolen för dataskåp. Följ instruktionerna på skärmen. Datorn kommer nu först att hämta från fodervagnen för att sedan sända till fodervagnen.
- 10. Kolla när överföringen är klar att givorna har gått in i vagnen. Fråga bonden om han kan göra det utifall du är osäker.

Lycka till

# **ÖVERFÖRING TILL ALPRO 4.x samt 5.x**

### *LÄS HELA STYCKET VID VARJE PUNKT INNAN DU GÖR NÅGOT. LÄS HELA INSTRUKTIONEN INNAN DU SÄTTER IGÅNG !*

**Börja med att gå in i meny 6-3-7 i Alpron och kolla att:**

Överföringshastigheten = 1920 Baud Paritet  $= 0$ Ansluten till persondator = Nej

Endast fodermedel 1-4 i Alpro går att föra över

- 1. Uppdatera som vanligt och välj att göra periodavslut.
- 2. Gå in i periodavslutet. Klicka på "Hämta". Dialogrutan UTFODRINGSUTRUSTNING kommer fram.
- 3. Kolla att alternativet "Hämta summagivor" nere till vänster är markerat. För närvarande fungerar inte platsnummerfunktionen i Alpro-fodervagnar, alla kor får samma platsnummer. **OBS !** Om ni hämtar uppgifter för första gången med Indram skall ni välja "hämta fodergivor" . När hämtningen är slutförd kan ni ställa om till "Hämta summagivor".
- 4. Klicka på "hämta". Följ instruktionerna på skärmen. Då du hämtar från Alpro sköter allting sig själv. På Alpron indikeras att PC´n har kontakt med Alpron.
- 5. När överföringen är klar läses uppgifterna in. Gör klart periodavslutet som vanligt.
- 6. Räkna foderstaten.
- 7. Klicka på utfodringsutrustningens foderuppgifter och välj "Uppdatera alla". Bläddra därefter igenom korna och kolla att allt ser bra ut. Tillsvidare är detta det enda möjliga sättet eftersom Alpro inte tar hänsyn till de generella ökningstakter du har lagt in. Det är dock bra att lägga in de generella ökningstakter som finns i Alpro. Då kan man, efter att ha "Uppdaterat alla" kolla kor som får onormala öknings/minskningstakter i PC´n och göra förändringar för dessa djur i Alpron.

Om Du vill ändra öknings/minskningstakter i Alpro måste Du gå in i meny 6-3-2-2 på Alpron och ändra där. Här kan man också se vilken skruv respektive foder ligger på. Kolla också att maxgivan i Alpron inte begränsar de fodermängder du beräknat i individram.

- 8. Gå in i **funktioner-utfodringsutrustning**. Kolla att "nollställ summagivor" är markerad längst ned till vänster.
- 9. Klicka på "sänd" och följ instruktionerna på skärmen. Datorn kommer nu först att hämta från Alpro för att sedan sända till Alpro.
- 10. Kolla när överföringen är klar att givorna har gått in i Alpro. Fråga bonden om han kan göra det utifall du är osäker.

Lycka till

# **ÖVERFÖRING TILL ALPRO 6.x**

### *LÄS HELA STYCKET VID VARJE PUNKT INNAN DU GÖR NÅGOT. LÄS HELA INSTRUKTIONEN INNAN DU SÄTTER IGÅNG !*

För att kunna göra överföring mellan individram och Alpro version 6 eller högre måste Du installera

AlproWindows 6.22 samt Alpro sync 6.22 eller senare versioner i din dator. Då man lägger in det lägger man

också in drivrutinen för att köra överföringen i programmet individram.

#### **Börja med att gå in i meny 6-1-1 i Alpron och kolla att:**

Överföringshastigheten = 19200 Baud

I denna meny skall Du också lägga in ett licensnummer för Alpro Windows som Du får då Du beställt programmet. När man gått in i meny får man "pila" sig ned till aktuell plats och skriva in licensnumret. Detta kräver att lantbrukaren är med eftersom Alpro är lösenordsskyddad.

Innan du gör överföring till Alpro 6.x första gången bör du också gå in i AlproSync och under menyn "övrigt" och därefter "inställningar" välja fliken "kommunikaton" och där välja PORT – Com1 samt HASTIGHET – 19200. Välj sedan fliken "dataöverföring" och se till att endast "inkludera foderdata" är förbockad. "Inkludera aktivitetsdata" **skall ej vara förbockad.**

Endast fodermedel 1-4 i Alpro går att föra över

- 1. Uppdatera som vanligt och välj att göra periodavslut.
- 2. Gå in i periodavslutet. Klicka på "Hämta". Dialogrutan UTFODRINGSUTRUSTNING kommer fram.
- 3. Kolla att alternativet "Hämta summagivor" nere till vänster är markerat. **OBS !** Om ni hämtar uppgifter för första gången med Indram skall ni välja "hämta fodergivor" . När hämtningen är slutförd kan ni ställa om till "Hämta summagivor".
- 4. Klicka på "hämta". Följ instruktionerna på skärmen. Då du hämtar från Alpro sköter allting sig själv. På Alpron indikeras att PC´n har kontakt med Alpron. Överföringen tar lite tid men individramprogrammet talar om när överföringen är klar.
- 5. När överföringen är klar läses uppgifterna in. Gör klart periodavslutet som vanligt.
- 6. Räkna foderstaten.
- 7. Klicka på utfodringsutrustningens foderuppgifter och välj "Uppdatera alla". Bläddra därefter igenom korna och kolla att allt ser bra ut. Tillsvidare är detta det enda möjliga sättet eftersom Alpro inte tar hänsyn till de generella ökningstakter du har lagt in. Det är dock bra att lägga in de generella ökningstakter som finns i Alpro. Då kan man, efter att ha "Uppdaterat alla" kolla kor som får onormala öknings/minskningstakter i PC´n och göra förändringar för dessa djur i Alpron.
- 8. Gå in i **funktioner-utfodringsutrustning**. Kolla att "nollställ summagivor" är markerad längst ned till vänster.
- 9. Klicka på "sänd" och följ instruktionerna på skärmen. Datorn kommer nu först att hämta från Alpro för att sedan sända till Alpro. Överföringen tillbaka till Alpron går mycket snabbare än hämtningen.
- 10. Kolla när överföringen är klar att givorna har gått in i Alpro. Fråga bonden om han kan göra det utifall du är osäker.

#### Lycka till

En liten finess med Alpro 6.x är att man kan kolla vad enskilda djur har mjölkat senaste dygnet samt vad dom i medeltal har mjölkat de senaste sju dagarna (förutsätter mjölkmätning) genom att starta programmet AlproWindows och gå in Under mappen "Mjölkdata" och klicka på "kodata". Listan kan köras ut på skrivare och då kan man utifrån lättare föra en diskussion om enskilda djur utfodringsavkastning.

## **Problem vid överföring mellan gamla handdatorn och PC med Windows XP**

Vid överföring mellan Gamla handdatorn och PC med Windows XP kan man få problem med överföringen. Problemet yttrar sig i att överföringen inte startar alls eller att man får avbrott efter en del av överföringen. Det kan också förekomma att överföringen går bra i ena riktningen (till PC) men inte fungerar i den andra riktningen (från PC). Detta problem kan eventuellt lösas genom att gå till c:\svenskmjolk\individram\data\utfutr och där leta reda på dosfilen cl.exe

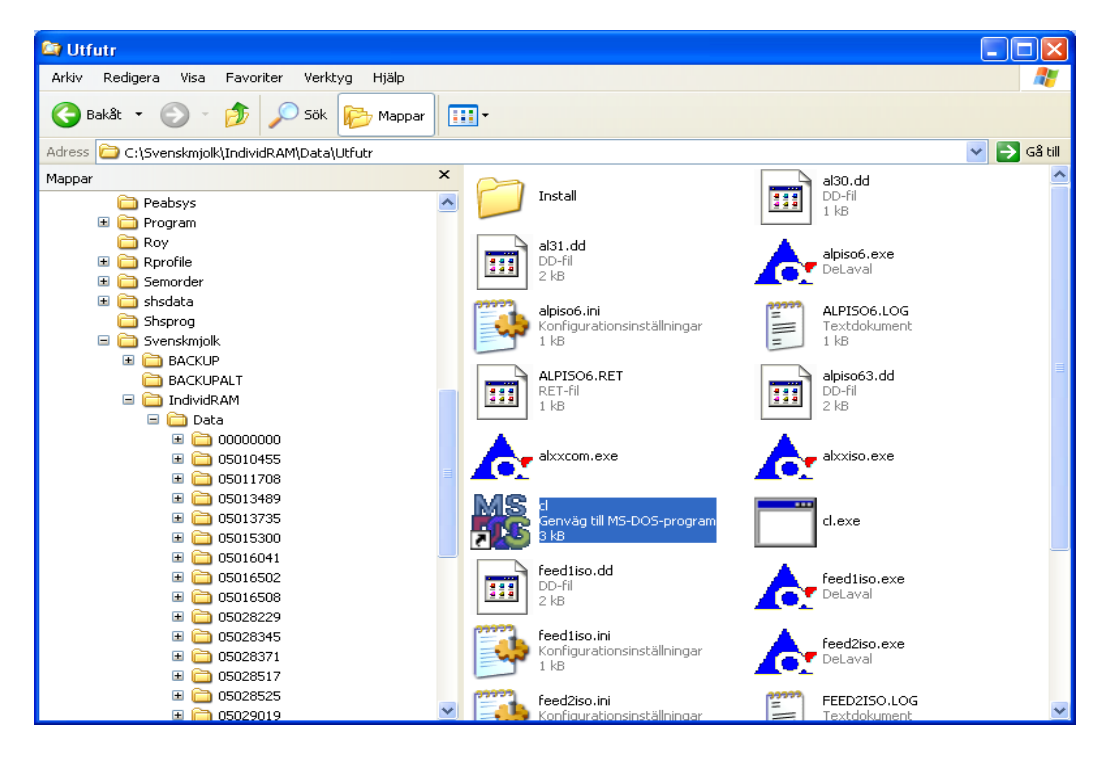

Högerklicka på filen och välj "egenskaper"

Välj fliken "kompabilitet" och bocka för att Du vill köra filen i kompabilitetsläge för Windows 98 (Välj i rullisten till höger)

Gå sedan till fliken "övrigt" och se till att reglaget för "känslighet för passivitet" står i läget "låg"

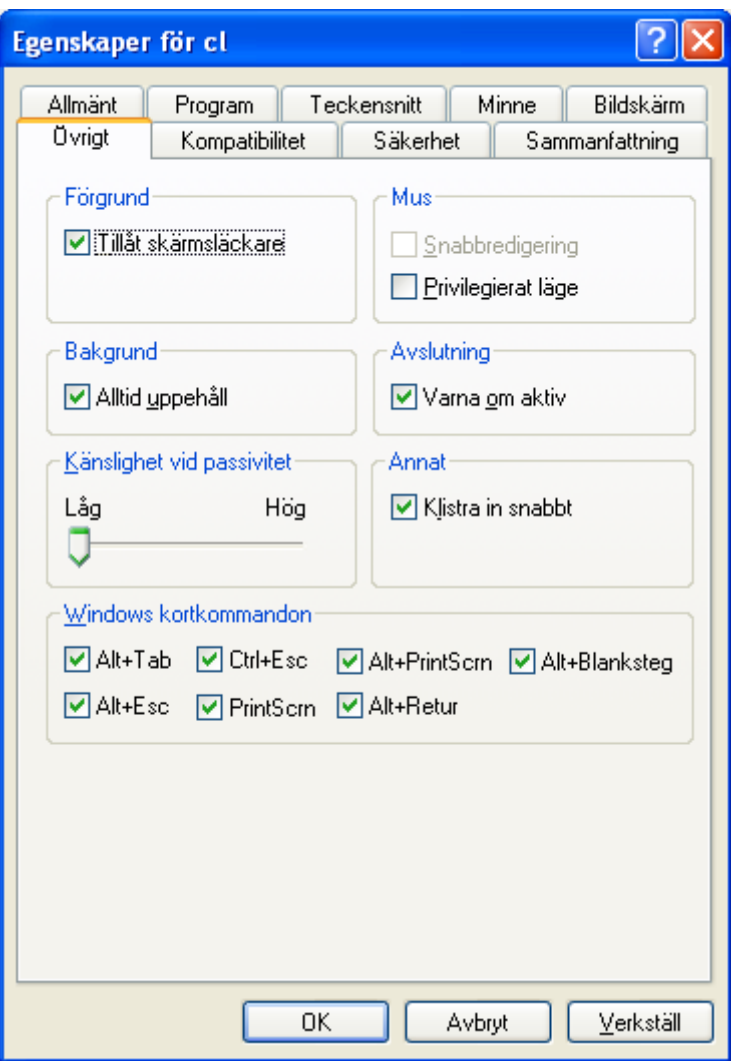

Klicka på "OK" och testa om överföringen funkar